## Foto versturen via MijnGezondheid.net

- Indien u nog niet eerder heeft ingelogd, kunt u via onderstaande link zien hoe dit moet: [https://home.mijngezondheid.net/aanmelden/.](https://home.mijngezondheid.net/aanmelden/)
- U kunt ook een foto of bestand versturen via uw eigen account voor iemand anders. Vermeldt in dit geval wel duidelijk naam en geboortedatum van de juiste persoon in uw bericht. Uw huisarts kan de foto of bestand aan het juiste patiëntendossier koppelen.
- Gaar de website: [home.mijngezondheid.net/](http://home.mijngezondheid.net/)
- Klik rechts boven in op de knop "inloggen" en log vervolgens in met behulp van uw DigiD.
- Klik op "Vraag aan huisarts / apotheek"

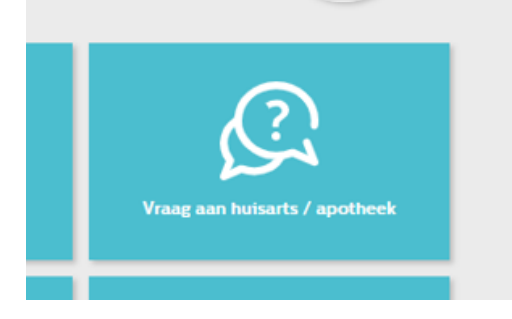

Klik op "Ik heb een vraag"

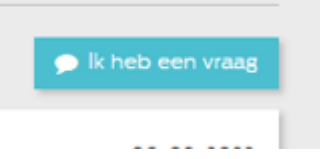

Selecteer uw huisartsenpraktijk door er op te klikken.

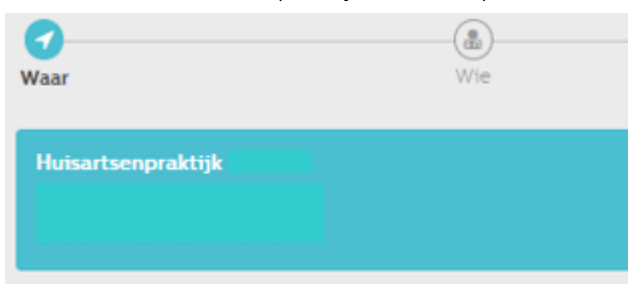

Selecteer de medewerker aan wie u de vraag wil stellen of foto/bestand wilt sturen door er op te klikken.

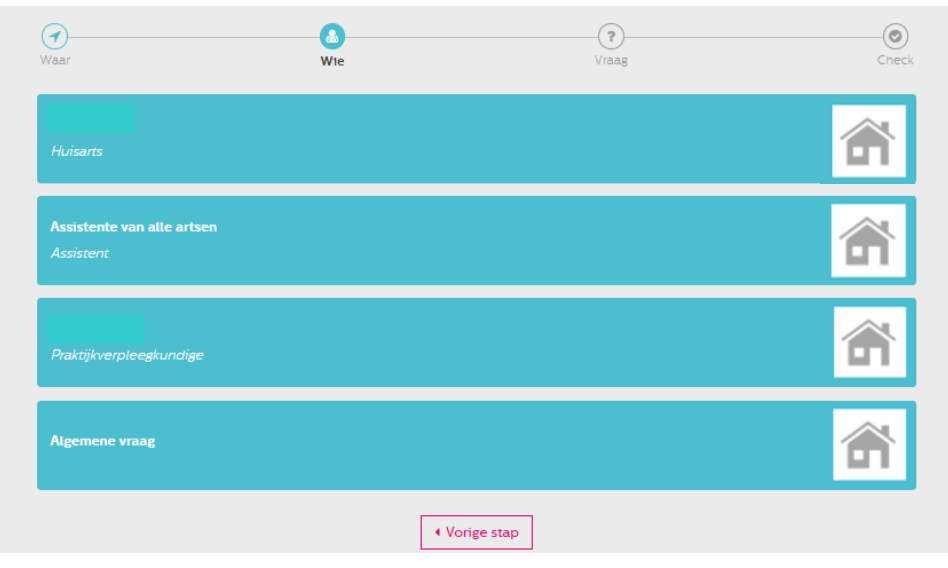

- Klik op de knop "Bijlage toevoegen" en selecteer de foto/bestand die u wilt versturen. Vul een onderwerp en vraag in. Vermeldt hier ook naam en geboortedatum als u dit bericht namens iemand anders stuurt.
- Klik vervolgens op bericht versturen.

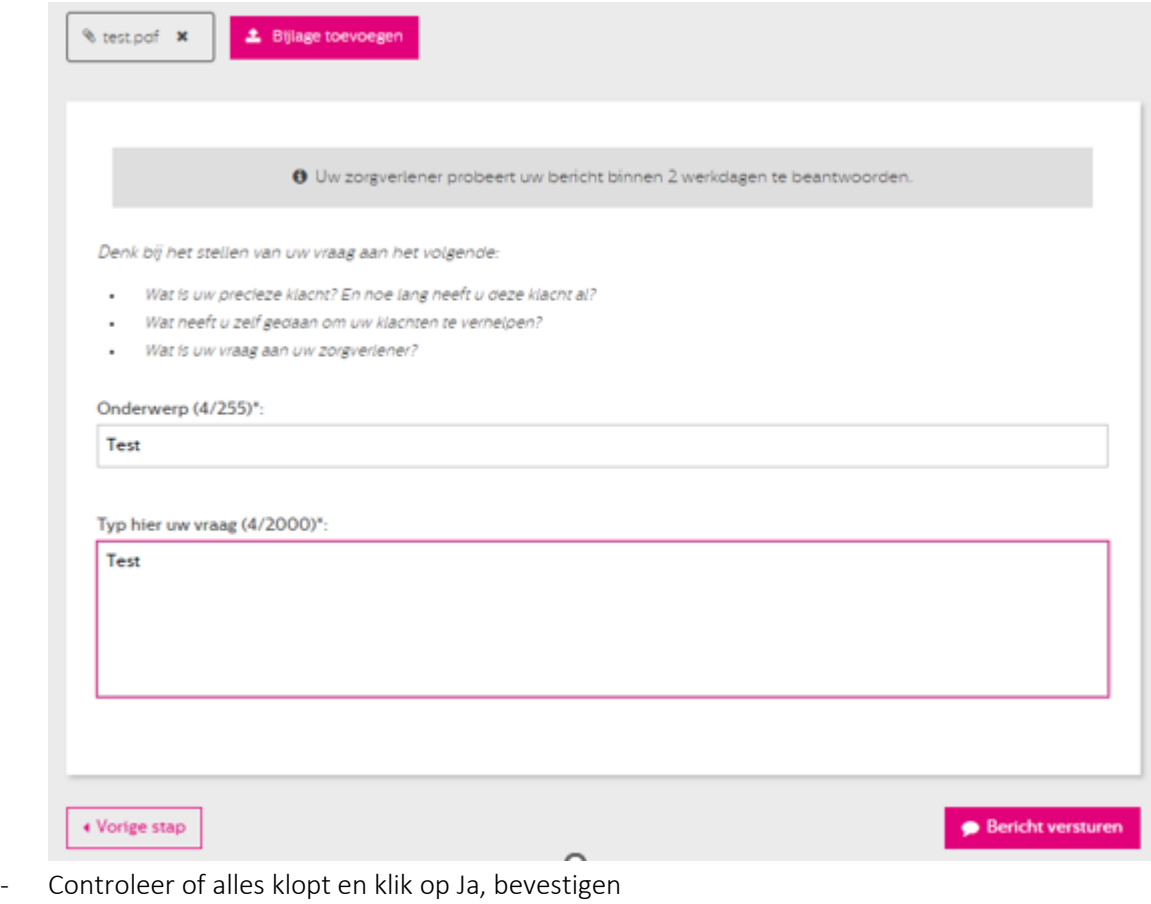

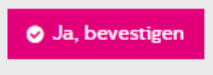

- U krijgt een mail + melding op uw telefoon wanneer de hulpverlener heeft gereageerd op uw e-consult. U ontvangt geen bericht indien u deze meldingen heeft uitgeschakeld.
- De reactie kunt u vinden onder de knop "Vraag aan huisarts / apotheek"

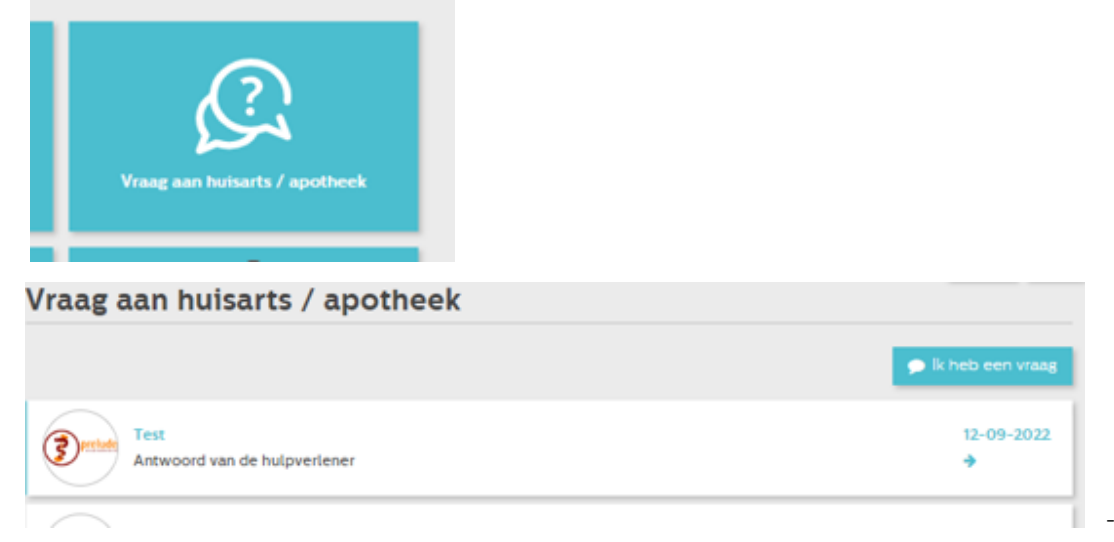

- Neem contact op met uw huisartsenpraktijk indien het niet lukt een foto/bestand via de MedGemak app te versturen.